FlowView※1の簡単使用方法

センサ外観

本血流量センサのソフト(FlowView)によって、基本的な血流量信 号等のデータをブルーツースでパソコンに送信し、パソコン上でデータのグラフ表示およびデータの保存ができます。 また、オプションとして、レーザパルス駆動やデータの直接SDメモリ保存、アクチュエータ駆動命令機能を追加することができます。 FloViewソフトには、日本語版と英語版があります。このマニュアルで使用しているのは日本語版です。

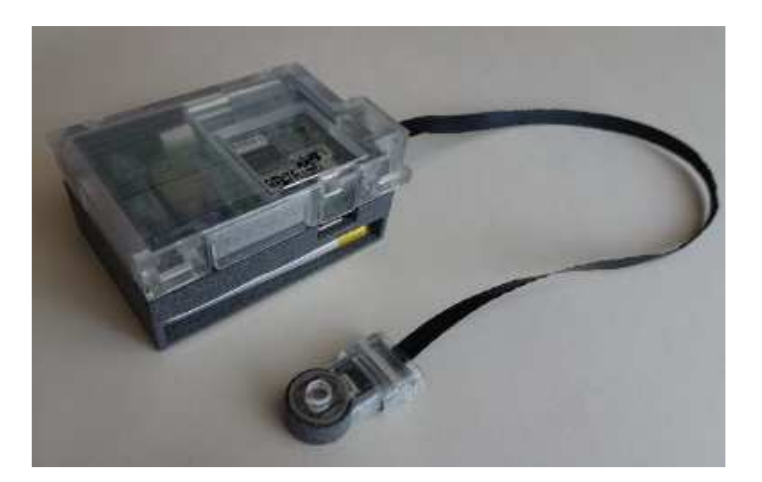

※1 ヒコラボラトリ社作成の血流量センサ用ソフト

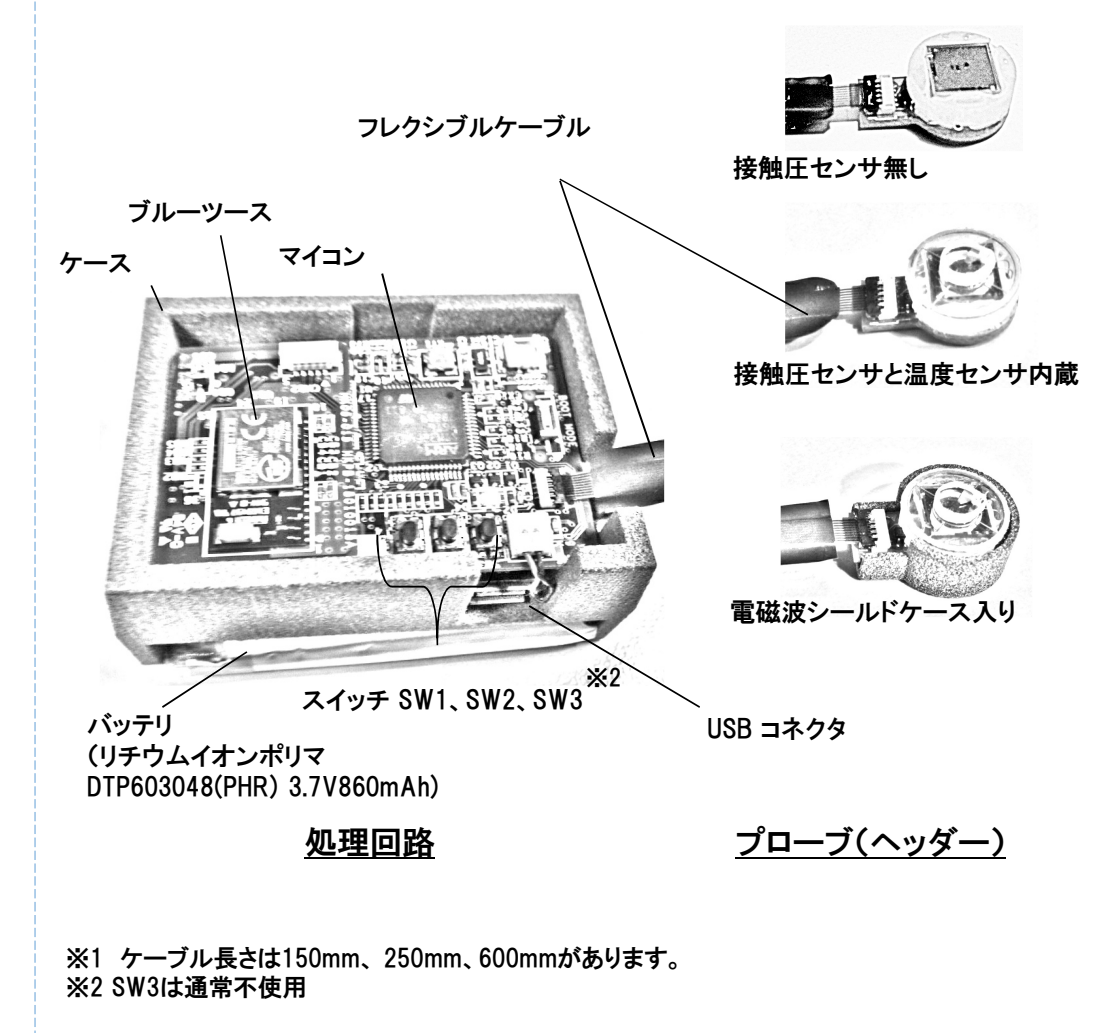

-i-

#### 接触圧センサ内蔵血流量センサを使用時の注意点

接触圧測定の意義は測定部位での血流量の変化が接触圧の変化に基づくものでないことを確かにすることです。接触圧内蔵の血流量センサの取り扱いには次の4点に注意が必要です。

1.センサよって、接触圧が増大したときに正(図b)、あるいは負(図a)に変化する場合があります。

2.接触圧を一定にするなどの制御を行うには、センサの固定や装着に工夫が必要です。

 3.接触圧が急激に変化する時、血流量の信号に大きなパルス状の信号が出力されます(ソフトによって取り除くことは可能です)。接触圧センサ内蔵血流量センサの使用の場合、b図で示すように、急激な接触圧変化に対して血流量に大きなパルス形状信号が発 生することに注意願います。a図に示すように、緩やかな接触圧変化の通常の使用では、このようなパルス信号は発生しません。 4.接触圧がゼロのときに必ずしも測定データでは原点(0値)に一致せずに、オフセット(Δp)がある場合があります。実際の接触圧は オフセットからの変化量(表示値pからΔpを引いた値)に相当します(パラメータ設定で、オフセットΔpをゼロにすることは可能です)。ゼロ点を修正する場合のパラメータ設定方法については、本マニュアルのパラメータの設定(測定前)のページCに記載しています。

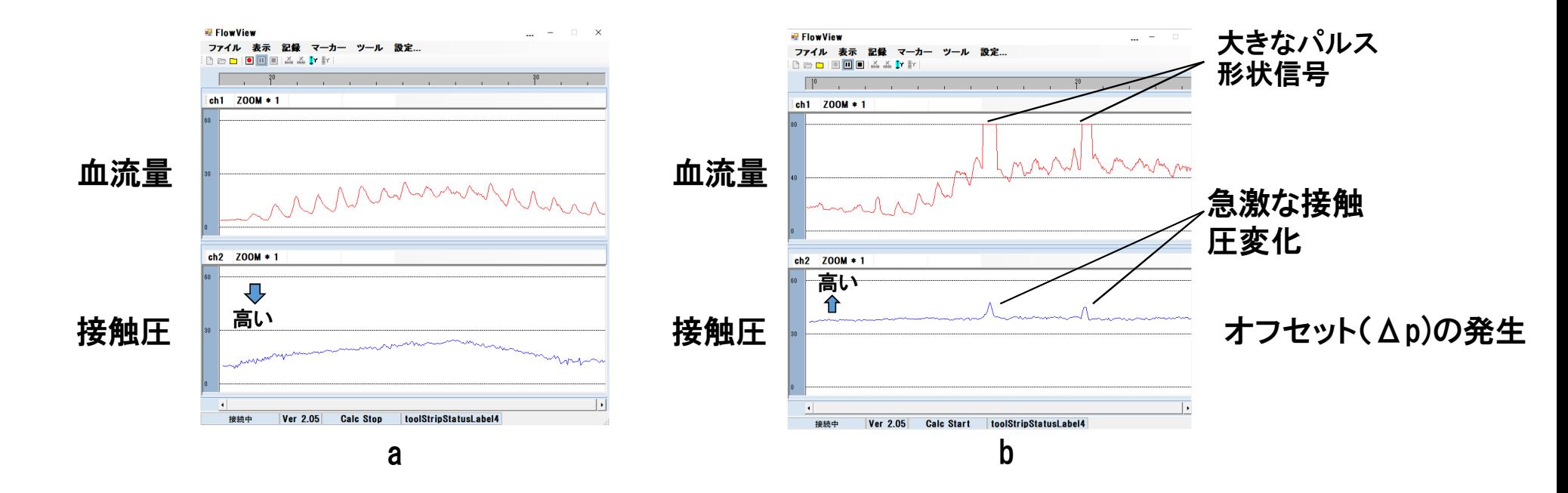

# 温度センサのみ付き血流量センサ使用時の注意点

同じ装着状態での血流量の変化を測定する際には問題ないが、血流量が接触圧により変化することから、装着状態が異なる場合には、測定の再現性に欠けることから注意を要する。

装着状態が異なる場合における再現性の高い血流量測定を行う対処法(例)

例1 両面粘着付きドーナツ形状シートを貼って装着

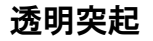

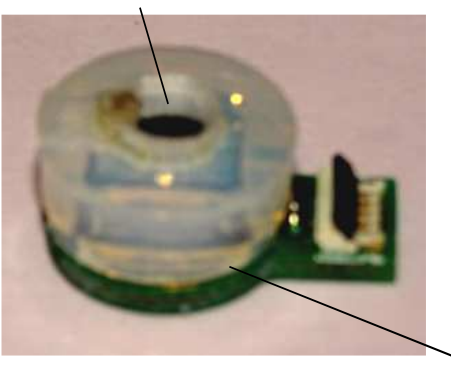

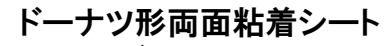

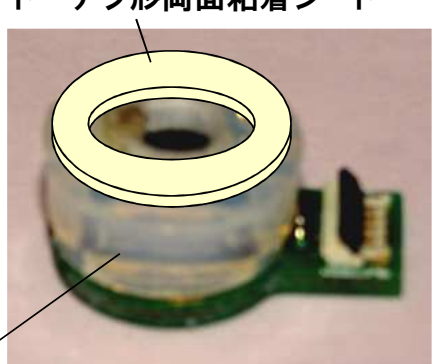

温度センサのみ付き血流量センサ

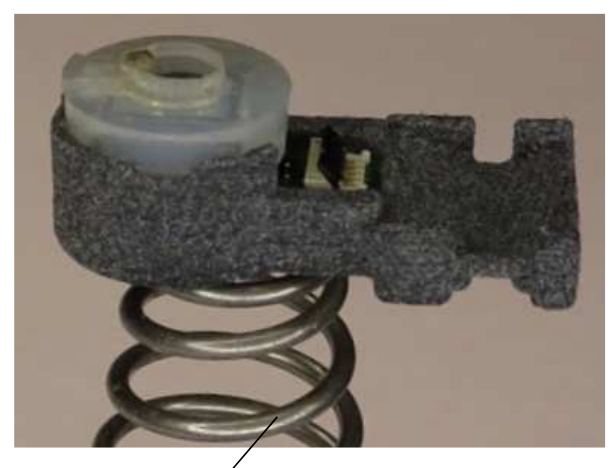

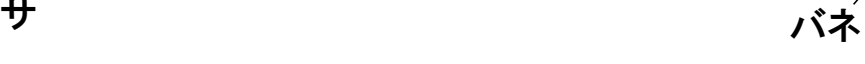

例2 バネ等で一定圧で押さえて装着

FlowViewソフトのインストール

FlowView フォルダをパソコンにコピする。

# 初期設定

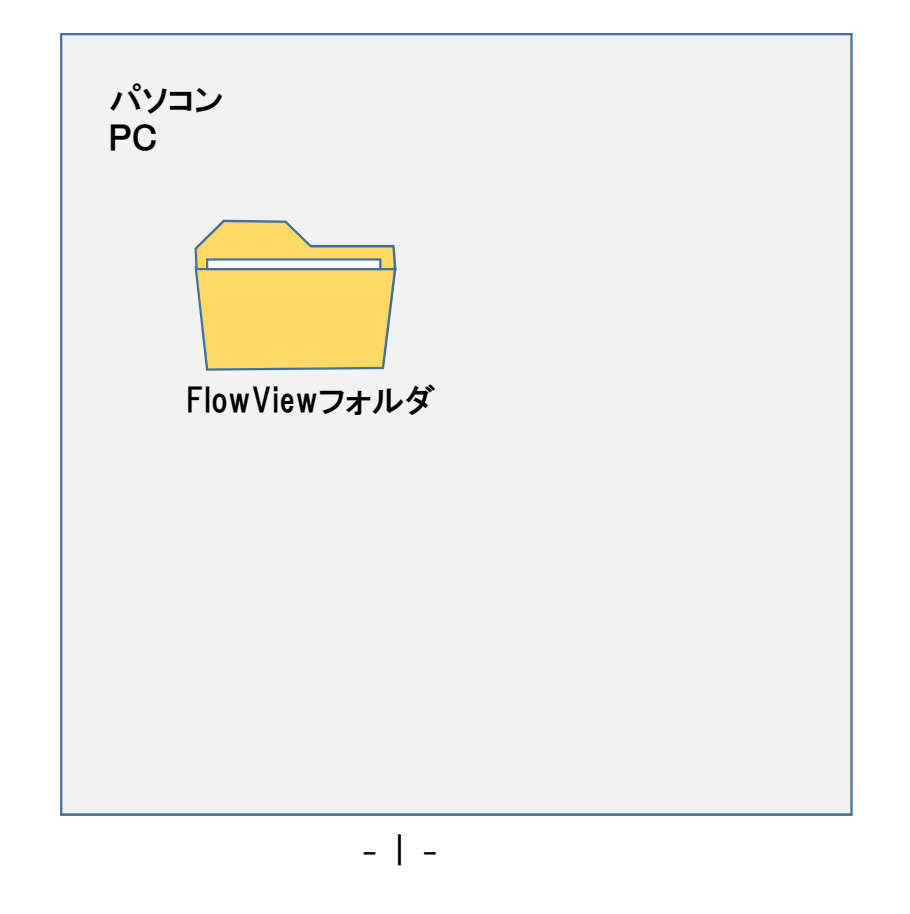

#### USB充電

ブルーツース通信

#### USB充電すると、青LEDが点灯し、充電が完了すると消灯します。

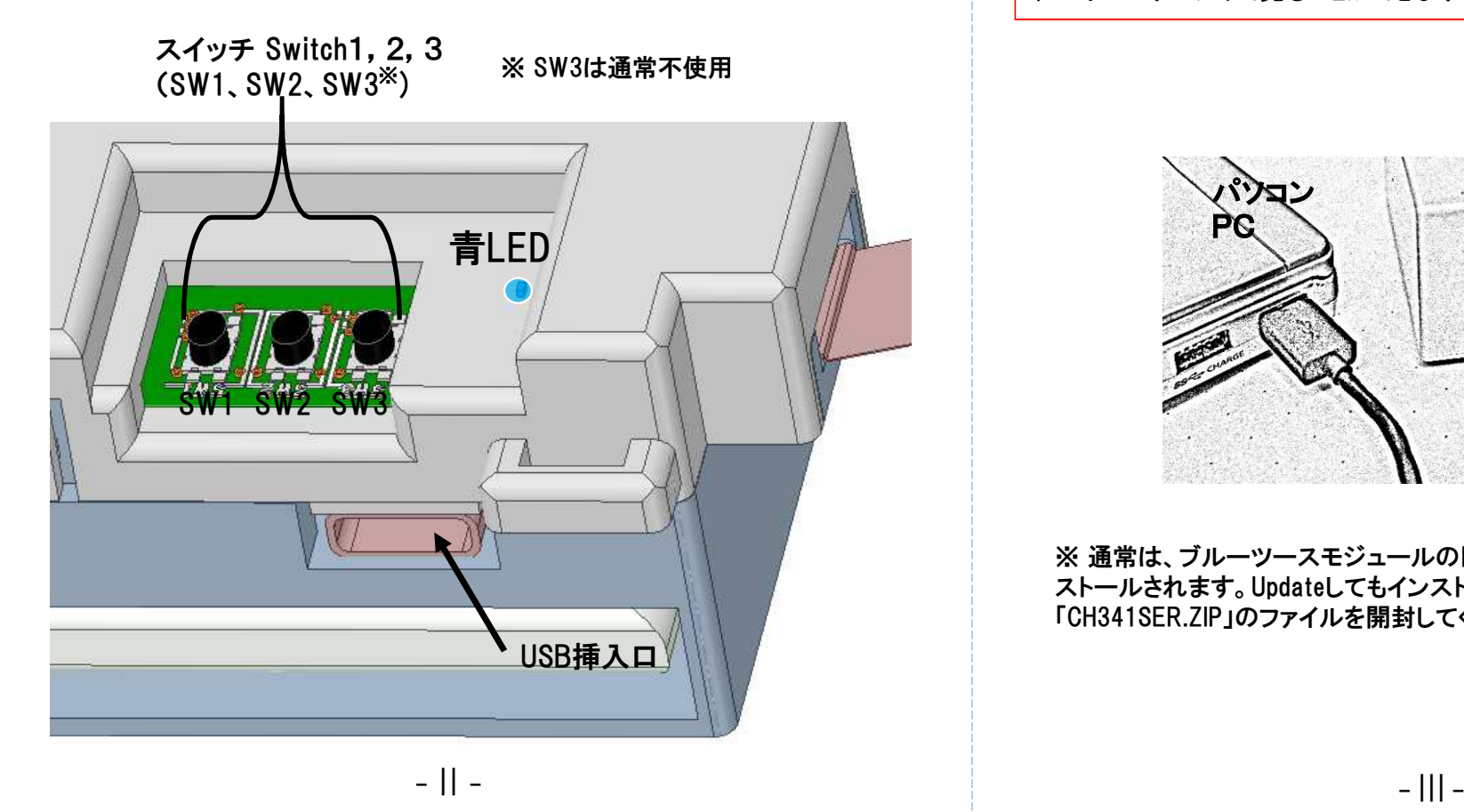

付属のブルツースモジュールをパソコンにUSBケーブル(ブルーツースモジュール側はタイプCのUSB)を用いて接続すると、シリアルドライバーが組み込まれ、 COMポート(ポート名:CH340)ができます。そのCOM番号はコントロールパネルのデバイスマネージャで見ることができます。

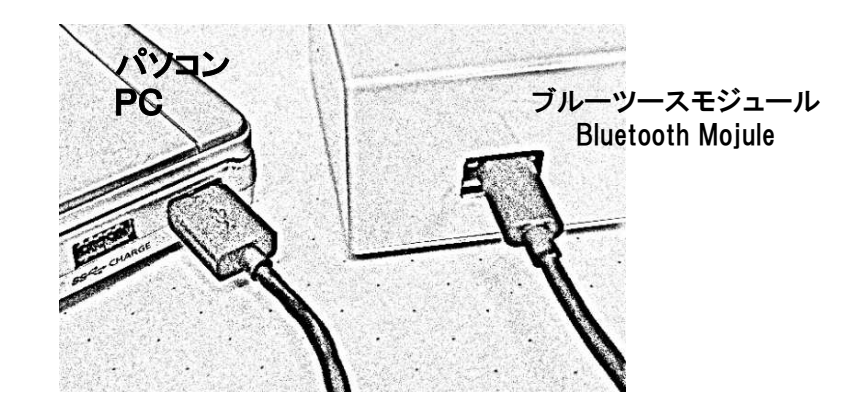

※ 通常は、ブルーツースモジュールのドライバーはWindowsにて自動的にインストールされます。Updateしてもインストールされない場合には、同梱の「CH341SER.ZIP」のファイルを開封してください。

#### ブルーツースのポート番号xxの確認

をクリック→「Windowsシステムツール」をクリック→ 「コントロールパネルをクリック」→「ハードウェア—とサウンド」をクリック→「デバイスマネージャー」をクリック→ 「ポート(COMとLPT)」をクリックし、CH340(COMxx)を表示させ、ポート番号xxを得ます。

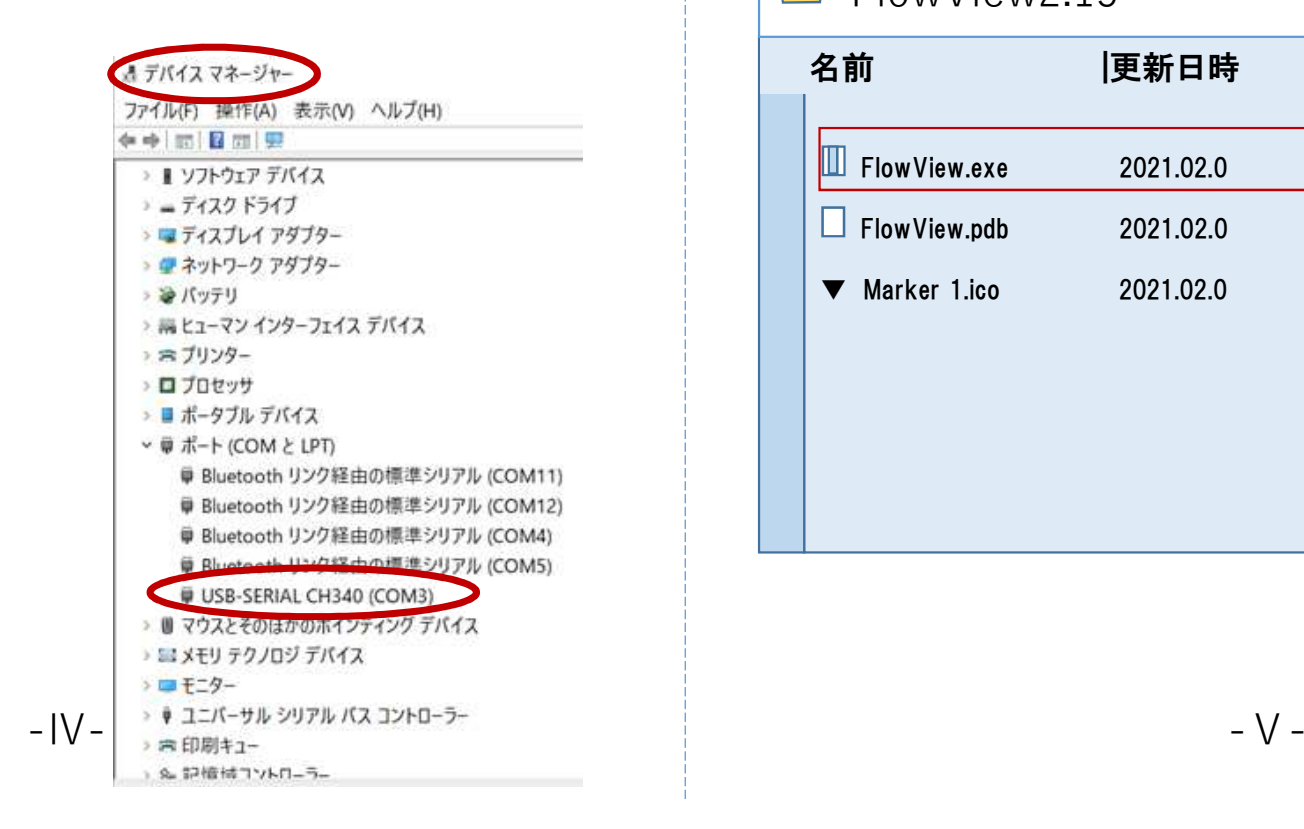

#### FlowViewソフト起動

パソコンのFlowViewファイルをクリックするとFlowView画面が表示されます。

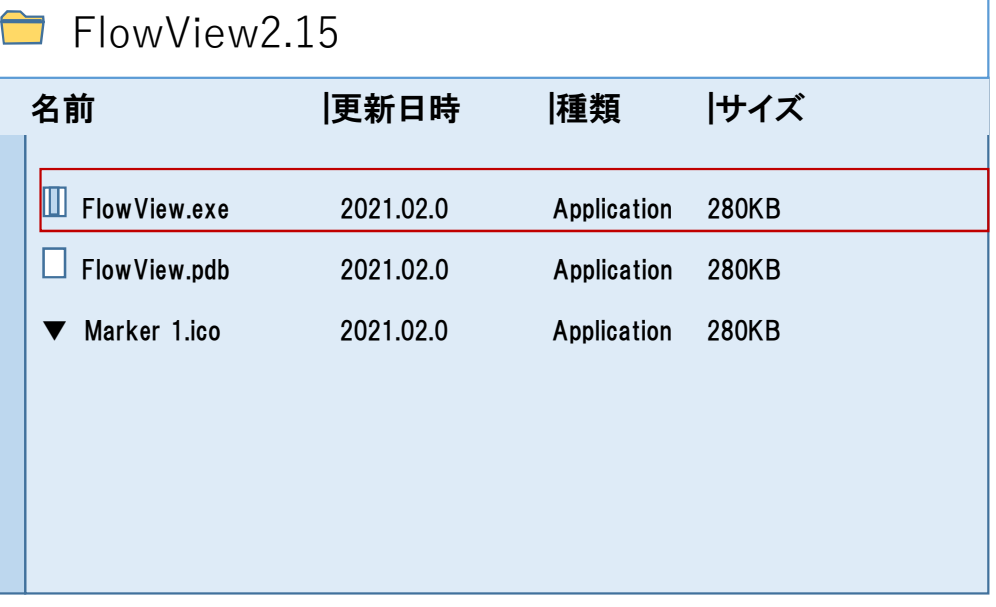

# 温度センサのみ付き血流量センサ使用時の注意点

同じ装着状態での血流量の変化を測定する際には問題ないが、血流量が接触圧により変化することから、装着状態が異なる場合には、測定の再現性に欠けることから注意を要する。

装着状態が異なる場合における再現性の高い血流量測定を行う対処法(例)

例1 両面粘着付きドーナツ形状シートを貼って装着

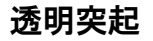

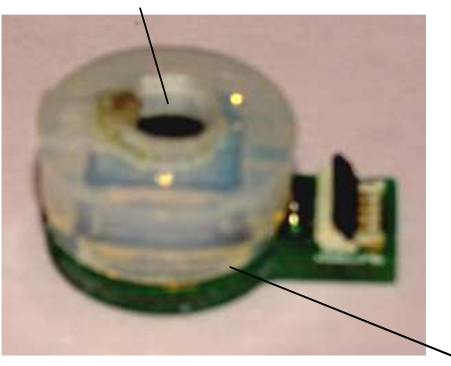

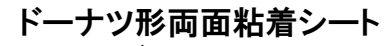

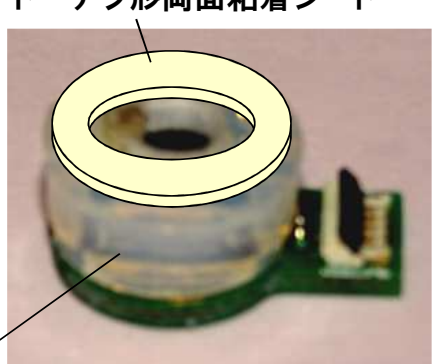

温度センサのみ付き血流量センサ

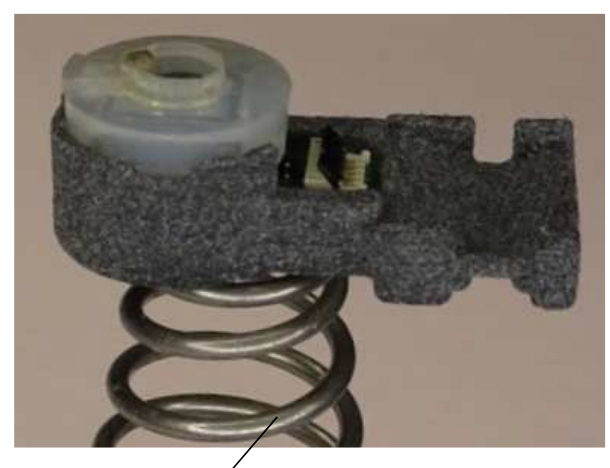

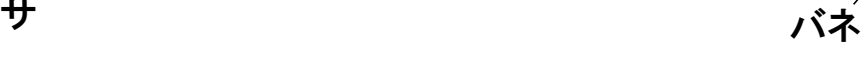

例2 バネ等で一定圧で押さえて装着

ブルーツース接続設定 (1)

ブルーツース接続設定 (2)

#### まず、最初に、「設定」の「通信設定」をクリックします。

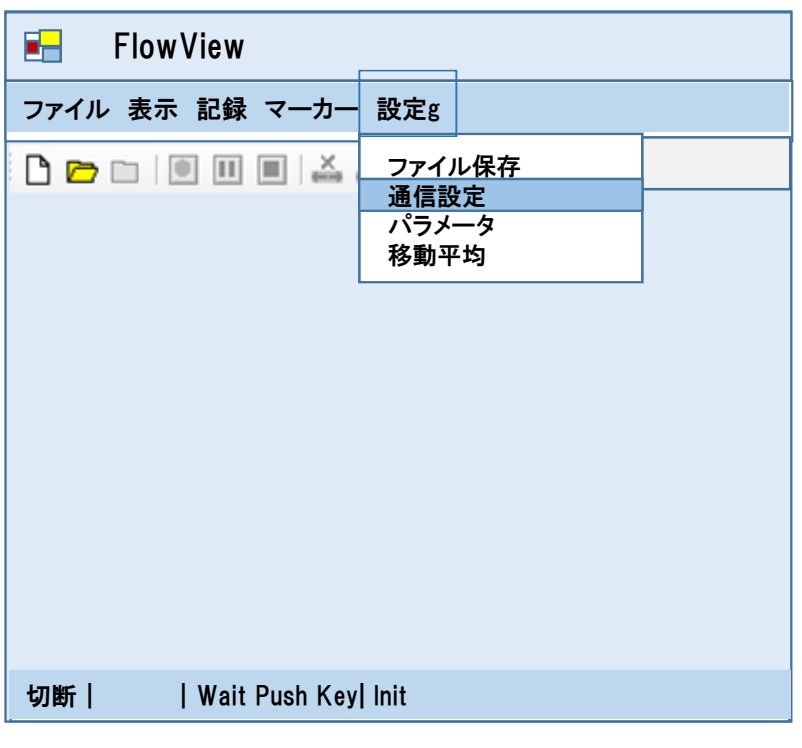

次に、「Microchipモジュール」を選択し、ポートでCOMのNo.を選び、ボードレート115200を選択します。

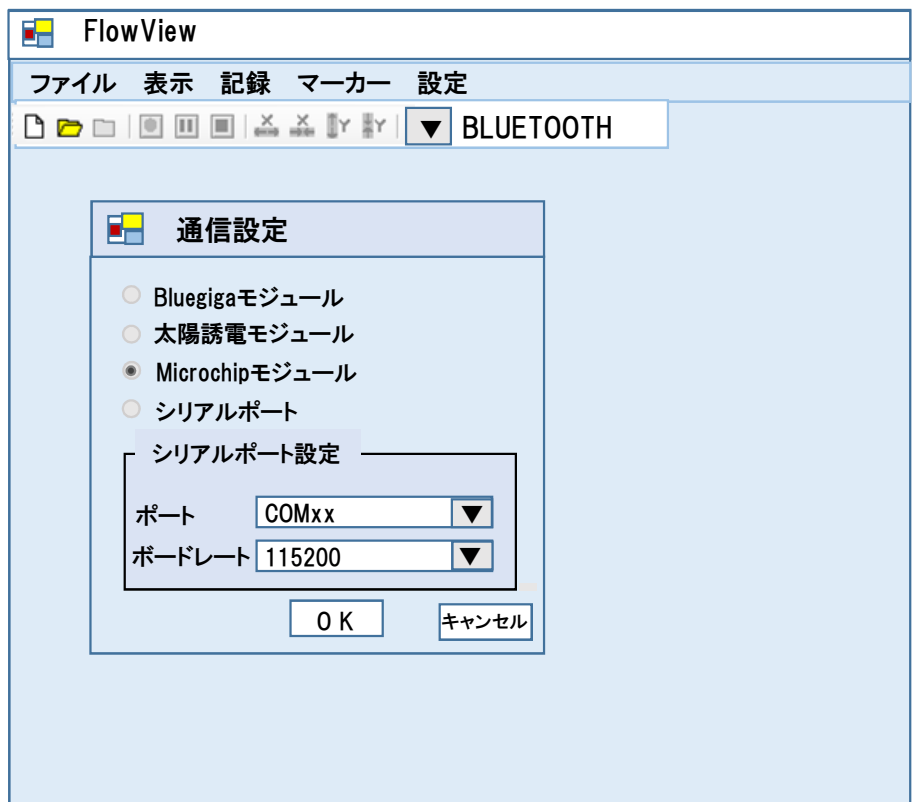

### データ保存先のフォルダ指定 (1)

「設定」では、通信設定に加えて、データの保存先や移動平均の設定もできます。データ保存先を指定するには、「ファイル保存」をクリックします。

# データ保存先のフォルダ指定 (2)

#### 保存先フォルダを指定して「OK」をクリックします。

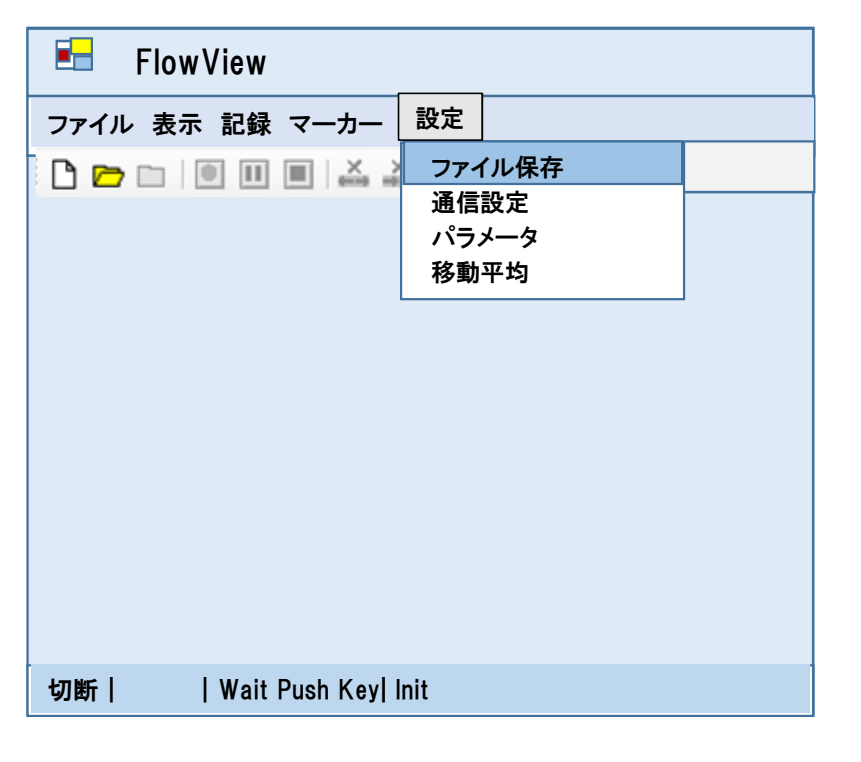

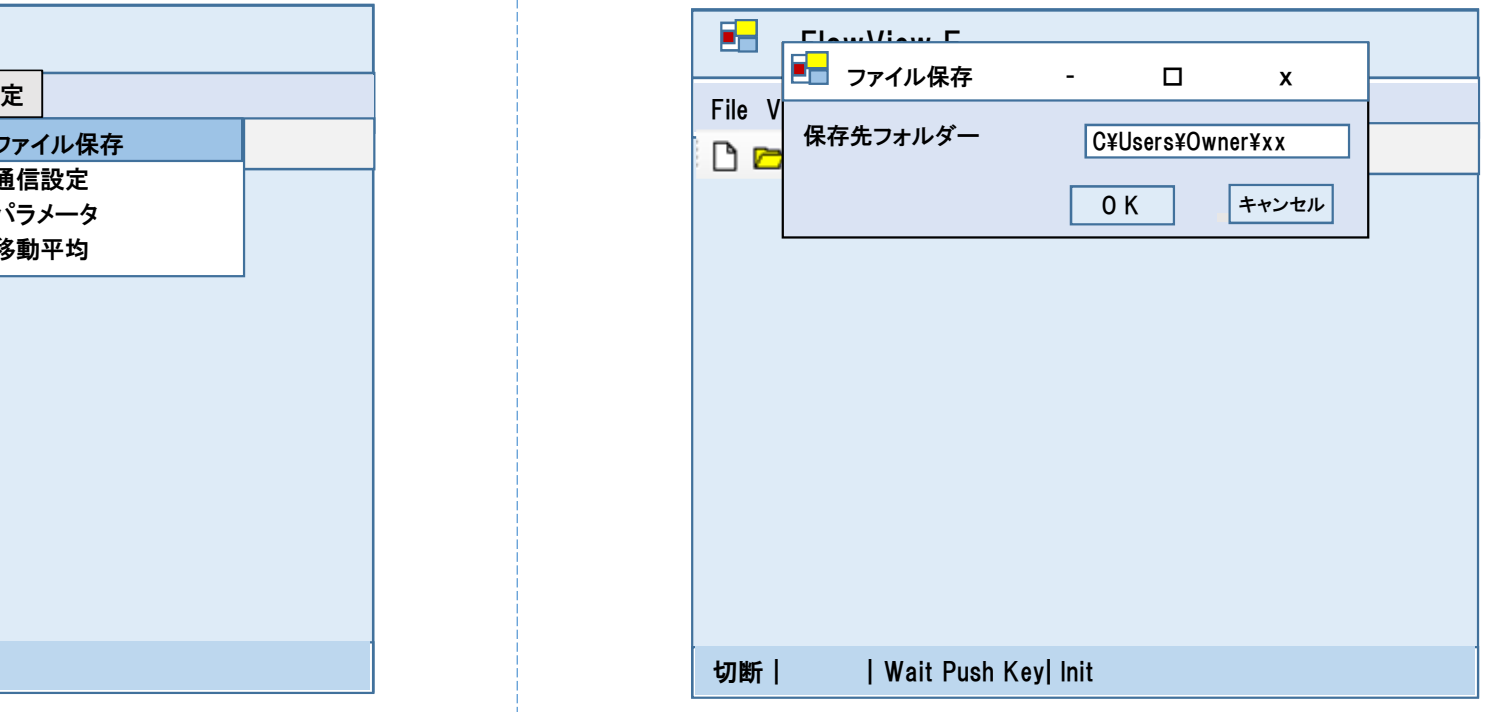

移動平均の設定(1)

移動平均をする場合には, 「移動平均」をクリックします。

#### 移動平均の設定(2)

移動平均したいパラメータを選択し、移動平均サンプル数を入力します。通 常、サンプル数が1になっており、例え指定しても移動平均はされません。2 以上のサンプル数で、移動平均されます。以下の例では「接触圧」をサンプル数10で移動平均する場合を示しています。

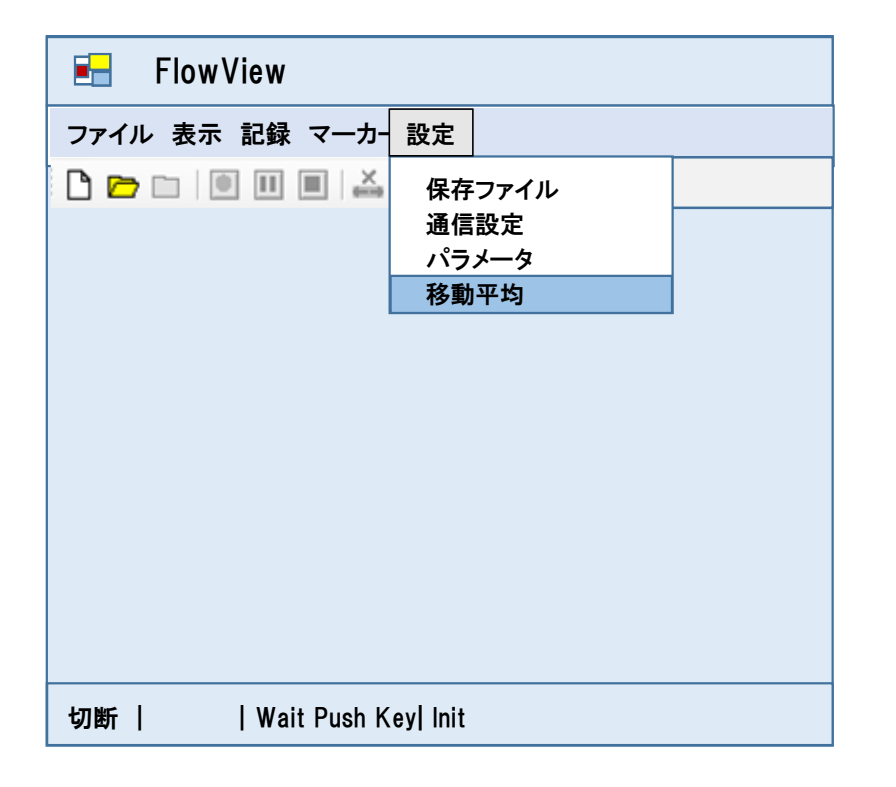

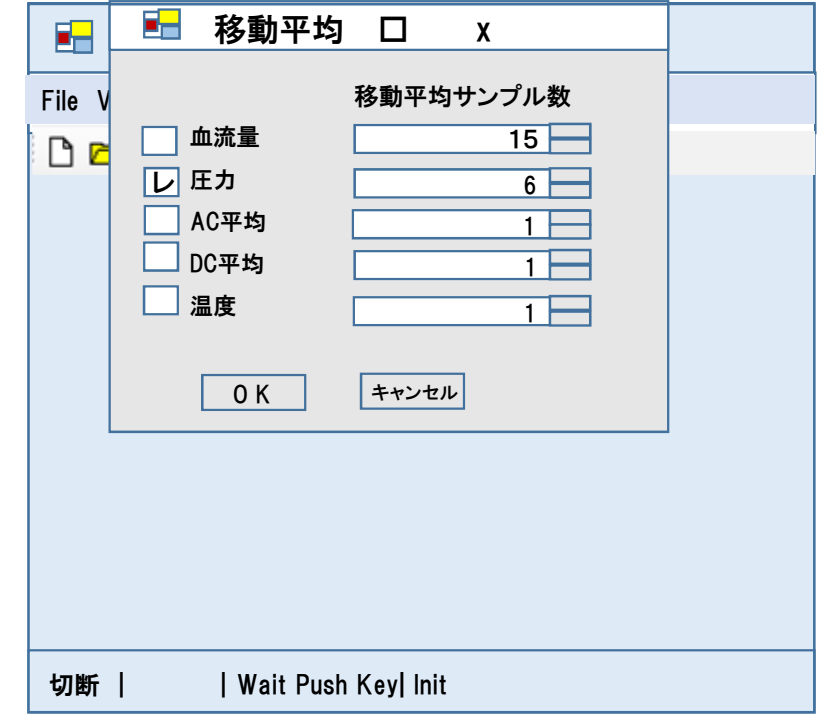

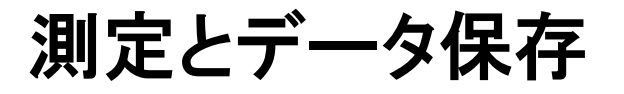

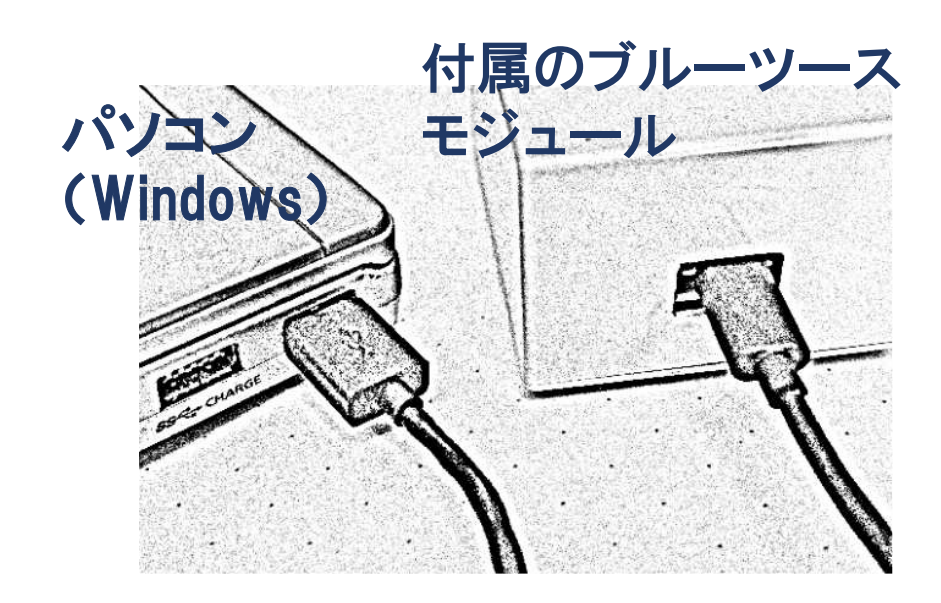

ブルーツース起動

FlowViewソフト起動

演算処理回路の中央スイッチSW2を長押しするとブルーツース送信開始。緑 LED等が点灯。一番右の赤いLEDが1Hzで、緑LEDの隣の黄LEDが高速に点滅します。

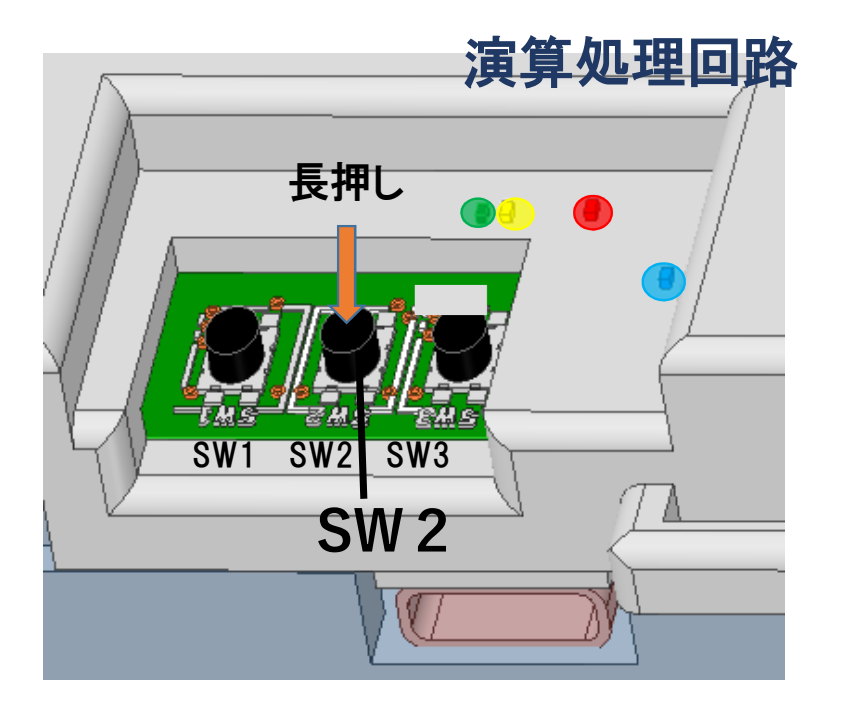

※緑LEDが点灯~50%デューティ点滅している間はブルーツース送信が可能であるが、1Hzより速い点滅の場合は充電が必要。

パソコンのFlowViewファイルをクリックするとFlowView画面が表示されます。

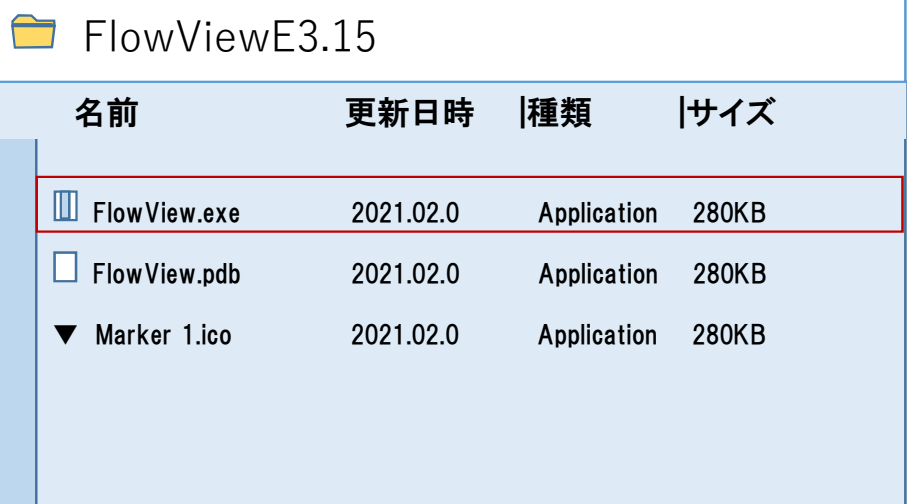

-3-

-2-

FlowViewファイルを開く

パソコンFlowViewファイルの「新規」をクリックします。

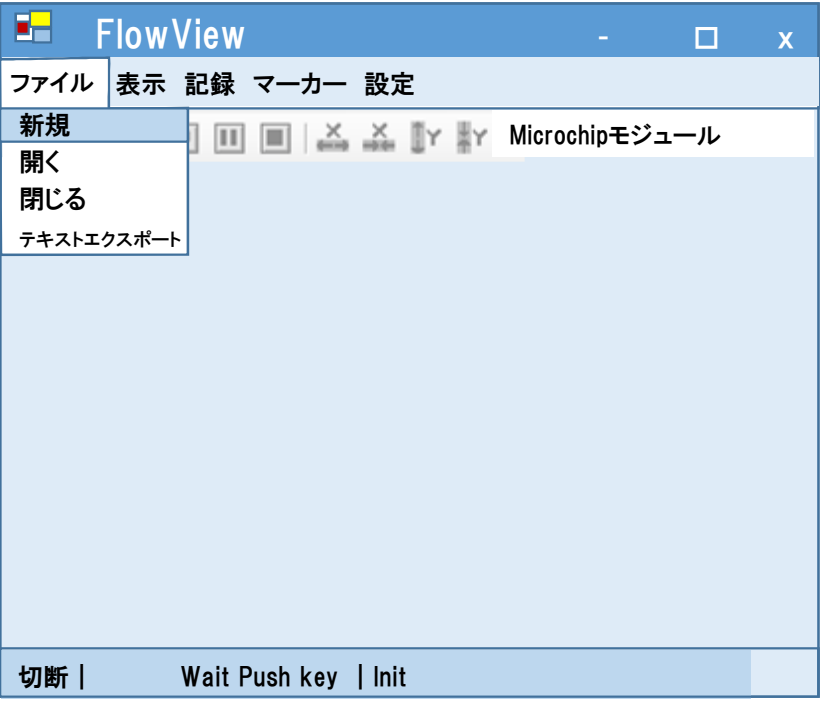

「新規測定設定」がポップアップ

ブルーツースの接続が成立すると、ブルーツースが接続され、「新規測定設 定」がポップアップされます。「ヘッダ情報」を選択し、担当者やコメントがあれば記入し、「OK」をクリックします。

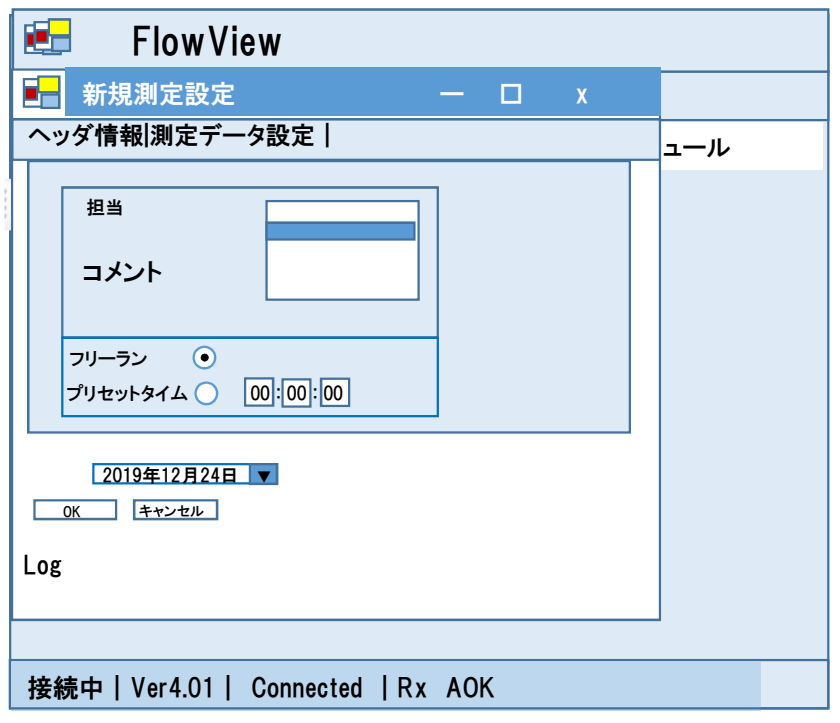

-4-

-5-

#### 測定データ設定

「測定データ設定」をクリックし、測定データとカラーを選択します。また、場合 によっては最大値、最小値を変更します。設定が終わったら、「フラッシュ保存」、続けて、「OK」をクリックします。すると、「Data File」がポップアップされますので、「OK」をクリックします。

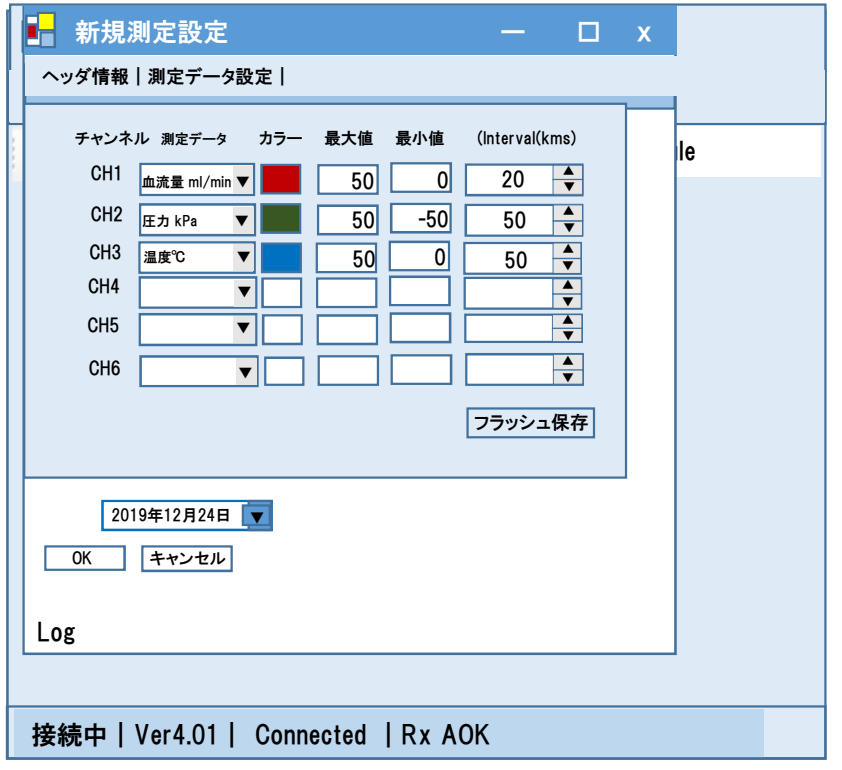

#### 移動平均設定のチェック(1)

測定の前に、移動平均を開いてください。

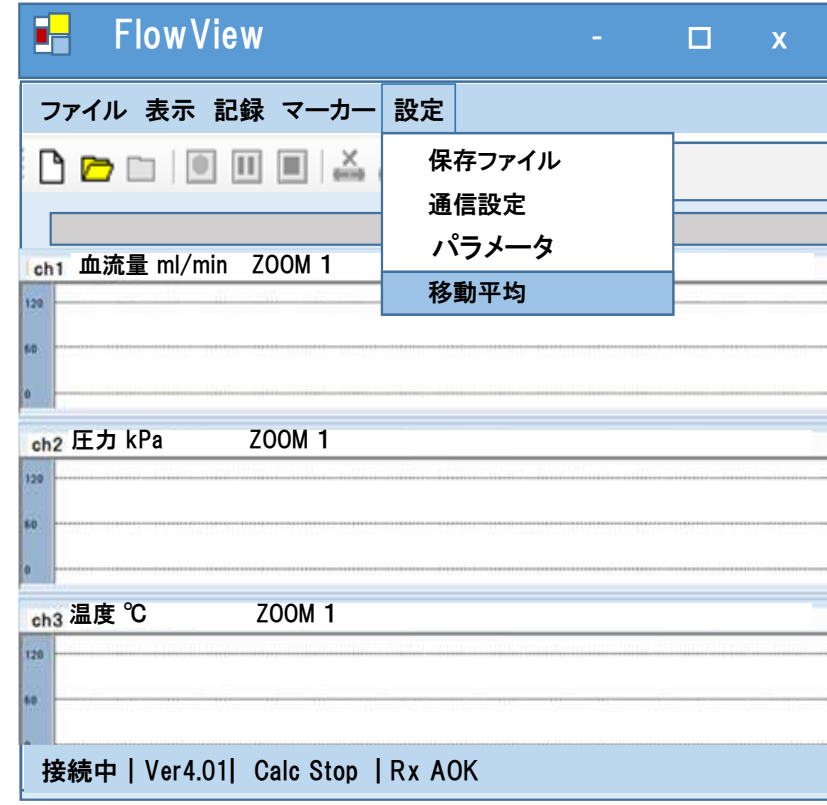

-7-

#### 移動平均設定のチェック(2)

#### 移動平均のチェックをしてください。ソフトを閉じない限り、次の測定ではこの移動平均設定のチェックは必要gありません。

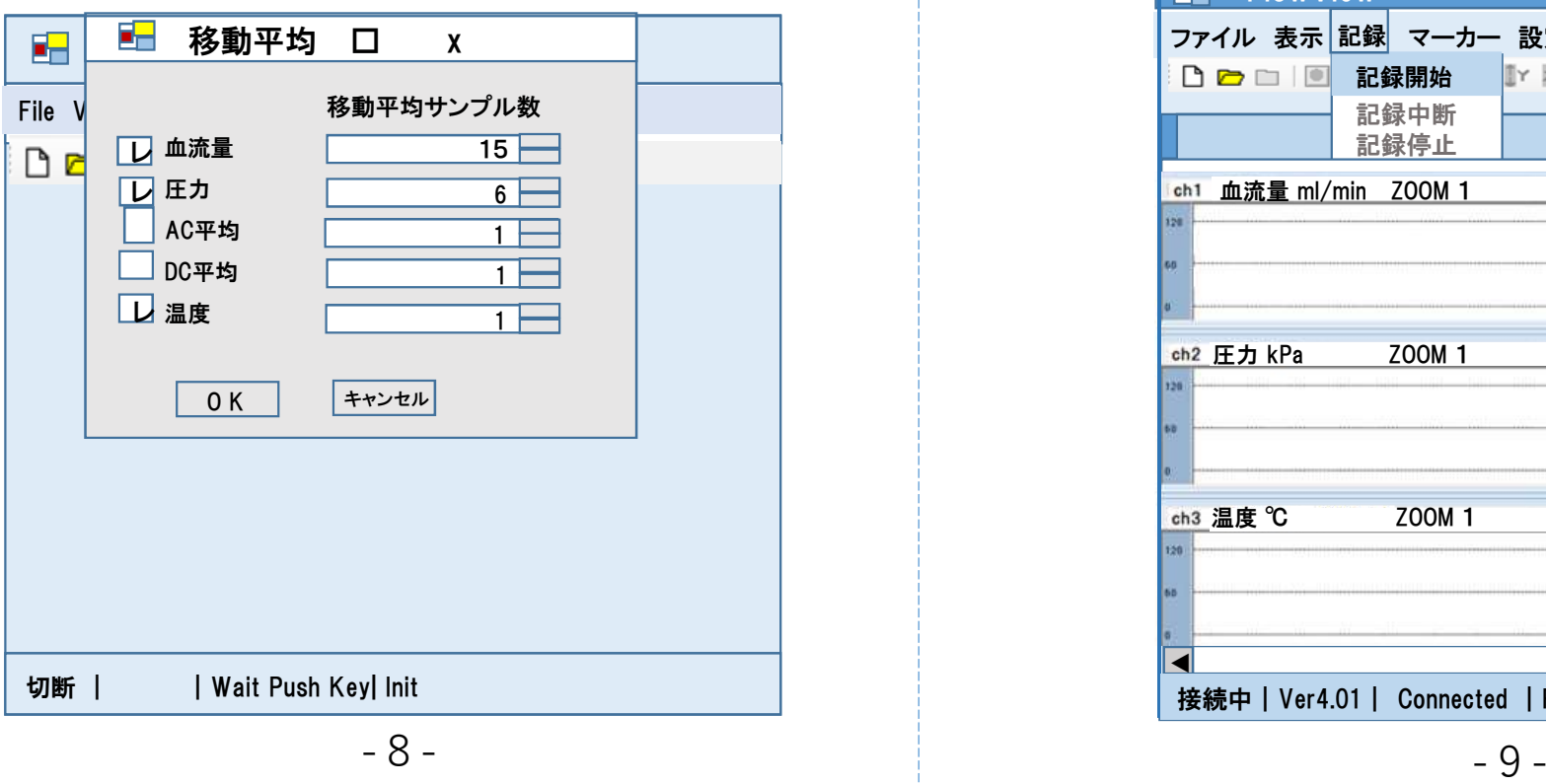

#### 記録(測定)開始※2

「記録」、続けて「記録開始」をクリックすると、レーザ発振し、データのグラフ表 示が開始されます。 ※2測定時はUSB充電をしないで下さい。モバイルバッテリの接続は問題ありません。

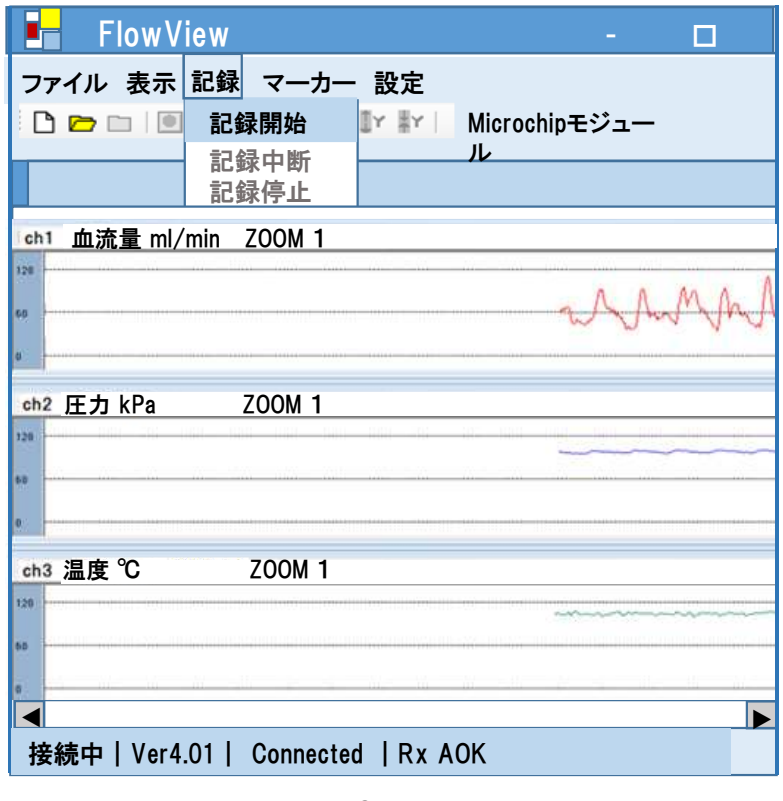

## 記録停止

#### テキストエキスポート

「記録停止」をクリックすると、レーザ発振が停止し、測定が終了します。

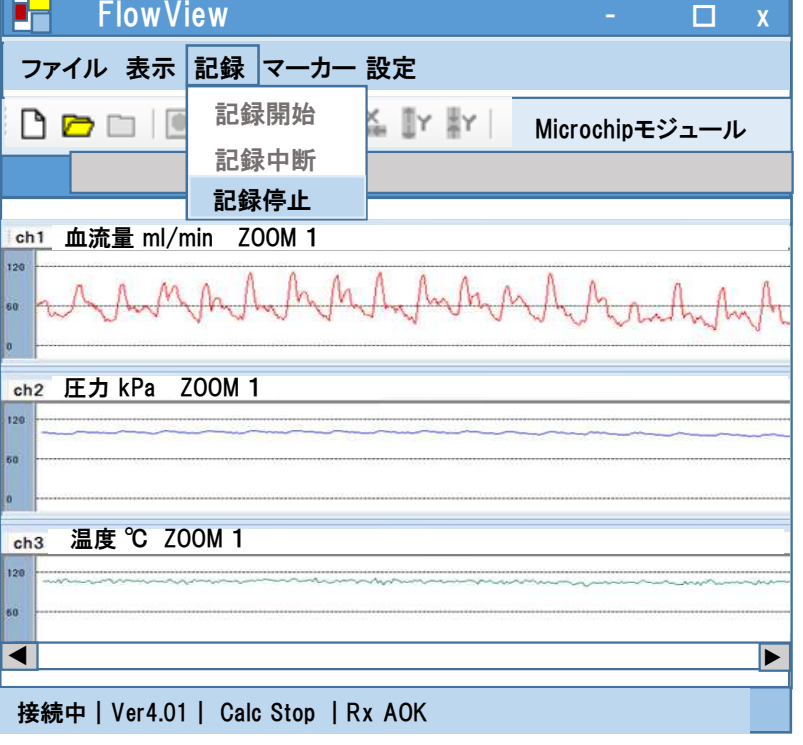

テキストエキストポートすることによってテキストファイが時系列データを環境 設定で設定したファイルの下に作成されます。また、FlowViewを開いた後、バイ ナリデータ(datデータ)で記録した保存データを開くことによって記録データをグラフ表示できます。

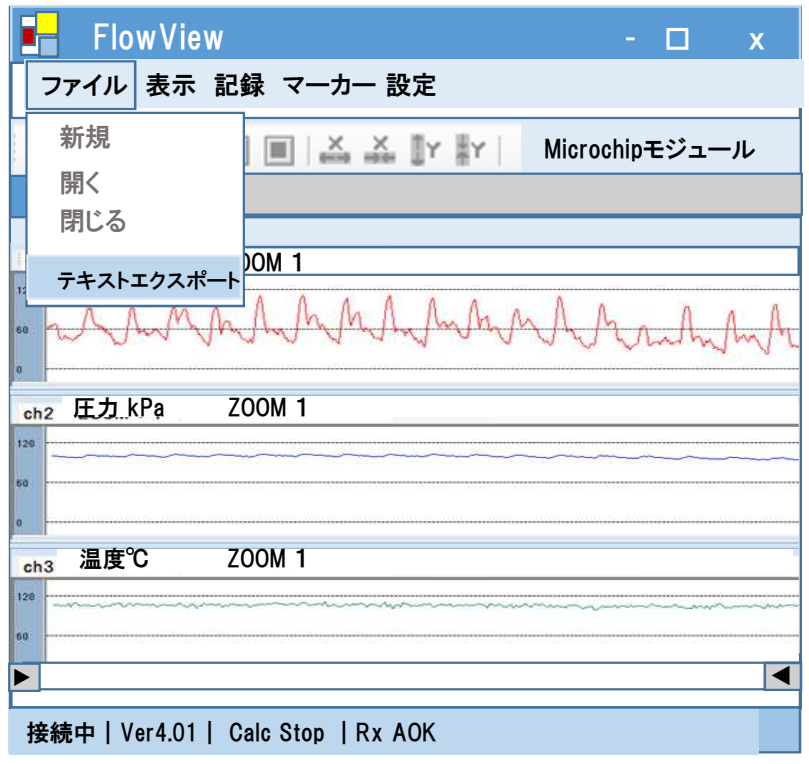

-11-

#### FlowViewを閉じる

# 保存先データフォルダ

FlowViewの画面を閉じるには「ファイル」の「閉じる」をクリックします.

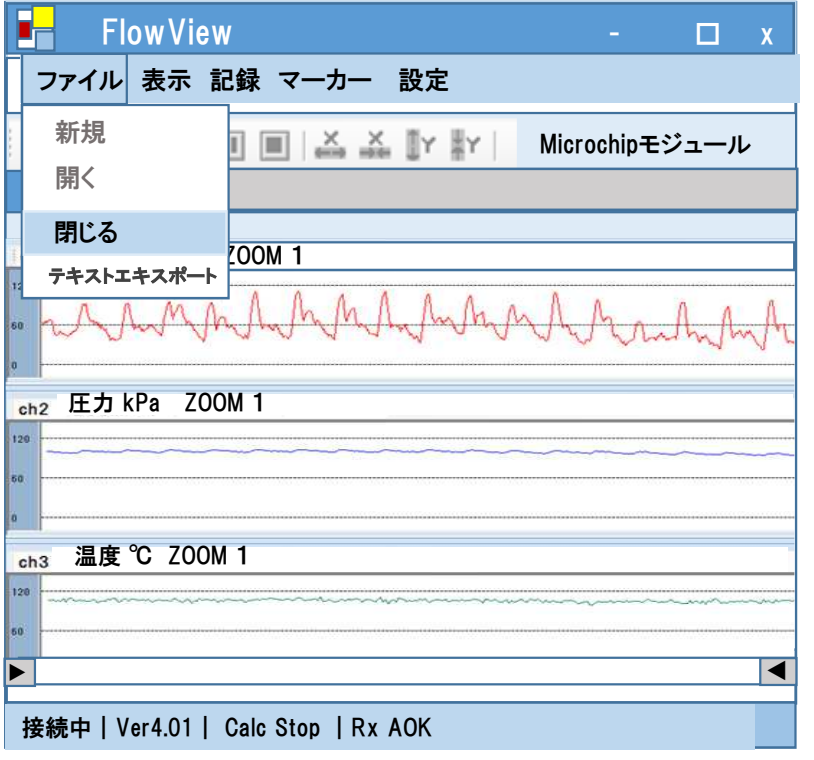

テキストデータとdatデータのファイルを開くためには、フォルダ名の先頭が「D」のフォルダをクリックします。

#### $\triangleq$ FlowView2.15

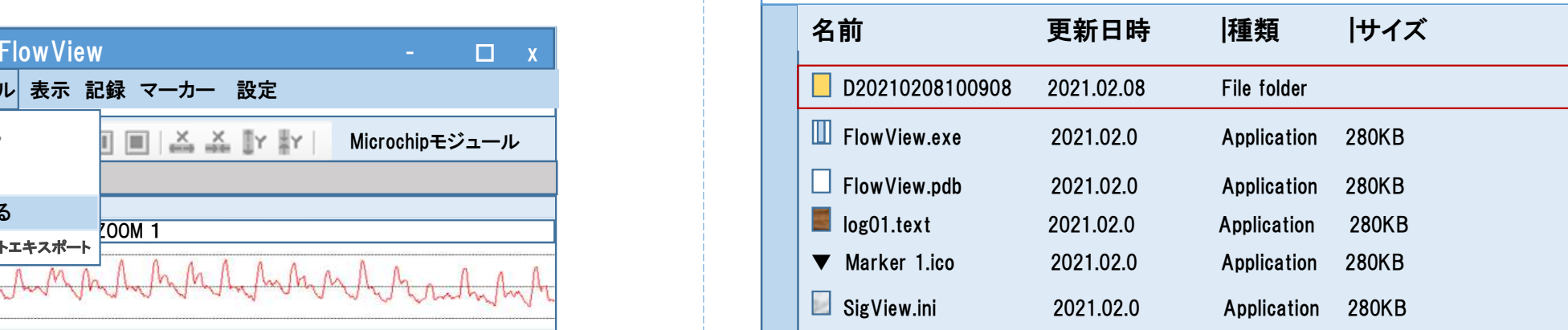

-12-

#### テキストデータとバイナリデータ(datデータ)ファイル

#### ファイル名の添え字が「dat」がバイナリデータ(datデータ)で、「text」がテキストデータです。

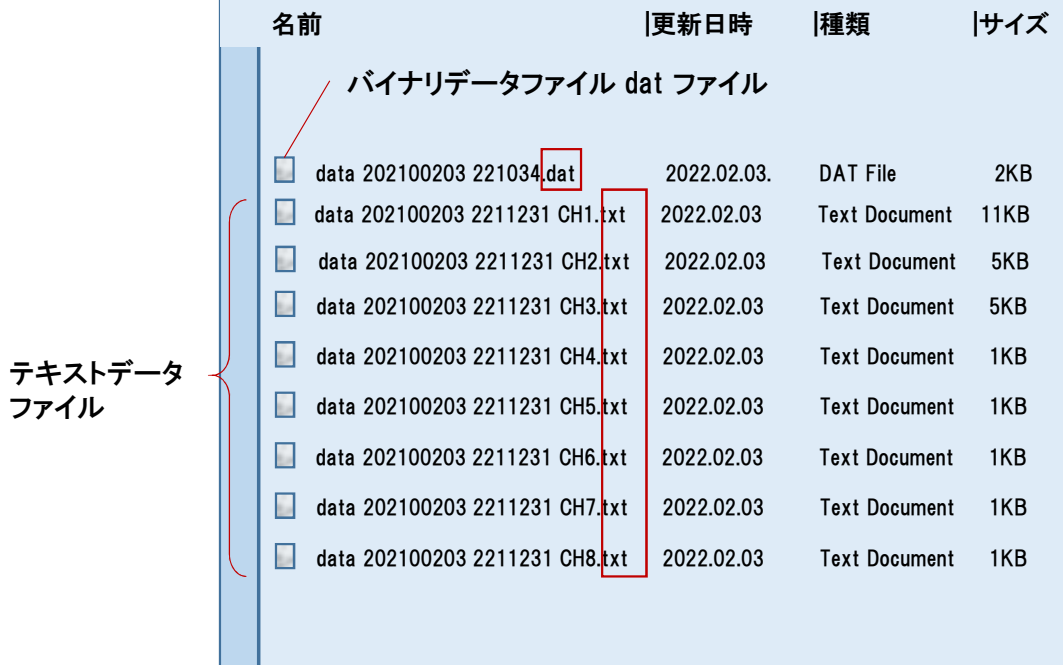

#### 血流量のテキスデータの一例(時系列データ)(一例)

data 20220121 103057 CH1.txt - メモ帳

ファイル(F) 編集(E) 書式(O) 表示(V) ヘルプ(H) FlowView TFXT DATA FILE

2022/01/21 10:30:57 **DATE OPERATOR COMMENT** Flow CH<sub>1</sub> **INTERVAL** 20msec 移動平均に使用したデータ数LOWER LEVEL  $0.000000$ UPPER I EVEL  $50.000000$ Moving average sample size  $n = 6$  $00:00:00.000$  $74.5$  $00:00:00.020$ 24.5  $00:00:00.040$ 24.5  $23.3$  $00:00:00.060$  $00:00:00.080$ 25.8  $00:00:00.100$ 28.8  $00:00:00.120$  $32.8$  $00:00:00.140$  $37.5$ 43.1  $00:00:00.160$  $00:00:00.180$  $50.0$  $00:00:00.200$ 54.9 48.9  $00:00:00.220$  $00:00:00.240$ 40.9  $00:00:00.260$  $32.1$  $00:00:00.280$ 22.4  $00:00:00.300$  $12.2$  $00:00:00.320$  $1.3$ 00:00:00.340  $0.0$  $00:00:00.360$  $0.0$  $00:00:00.380$  $0.0$  $00:00:00.400$  $0.0$  $00:00:00.420$  $0.0$  $00:00:00.440$  $0.0$  $00:00:00.460$  $0.0$  $00:00:00.480$  $0.0$  $00:00:00.500$  $0.0$ -15- $\frac{1}{2}$  -  $\frac{1}{3}$  -  $\frac{1}{3}$  -  $\frac{1$ 

-14-

# Logファイル

logデータはFlowView フォルダ内のファイルに保存されています(この例では log09のファイルに保存)。

#### マーカーの挿入

①測定中:「▼」あるいは「マーカー挿入」をクリック、マーカーリスト表示②ファイル保存:マーカーデータも保存 ③データファイルを開く時:マーカーを表示→マーカーリストの「TIME」をクリックするとマーカー位置に移動→グラフ表示部をクリックするとカーソルが移動

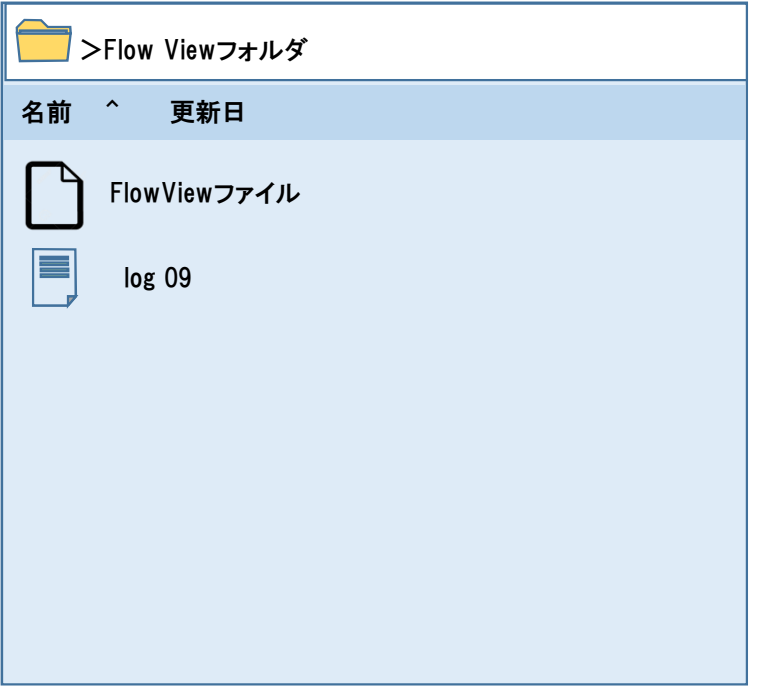

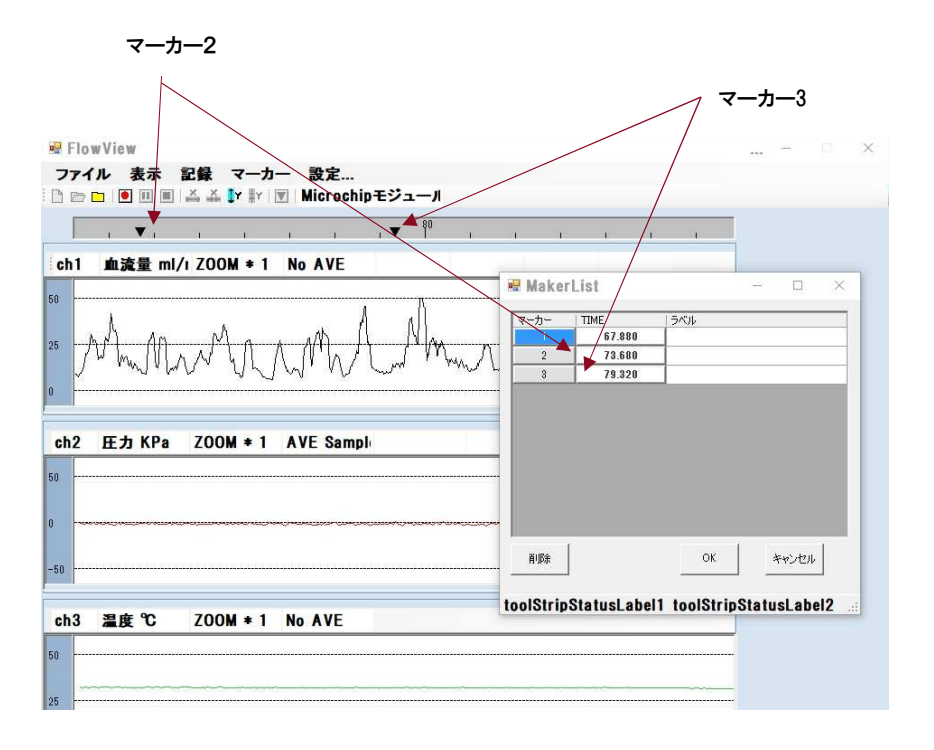

-16-

-17-

#### ブルーツースの停止

#### 長時間の測定

信号処理ボックスの向かって左のスイッチSW1を長押しするとブルーツースの送信が停止され、すべてのLEDが消灯します。

より長時間の測定は内部のバッテリを大容量にすることにより実現可能ですが、大容量のモバイルバッテリをUSB接続することによっても実現できます。

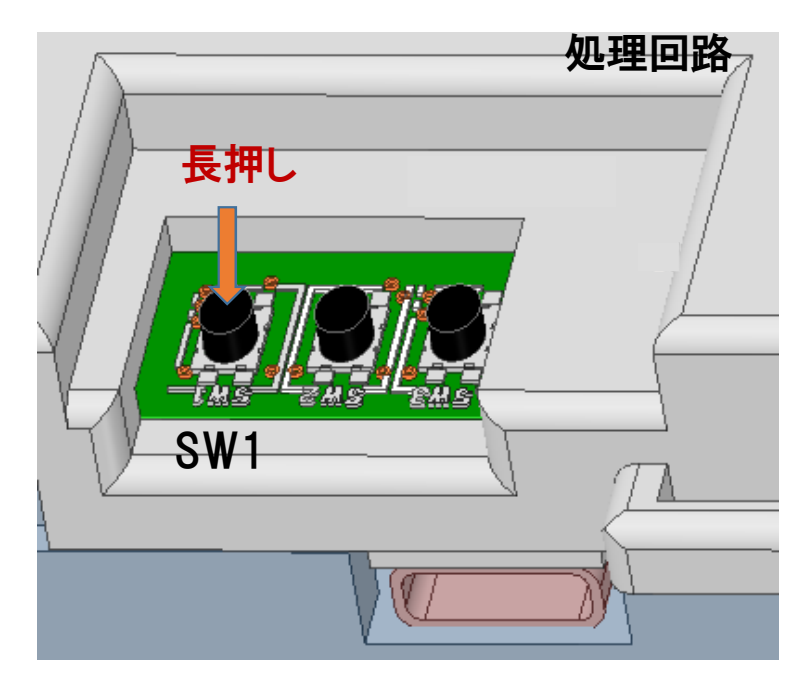

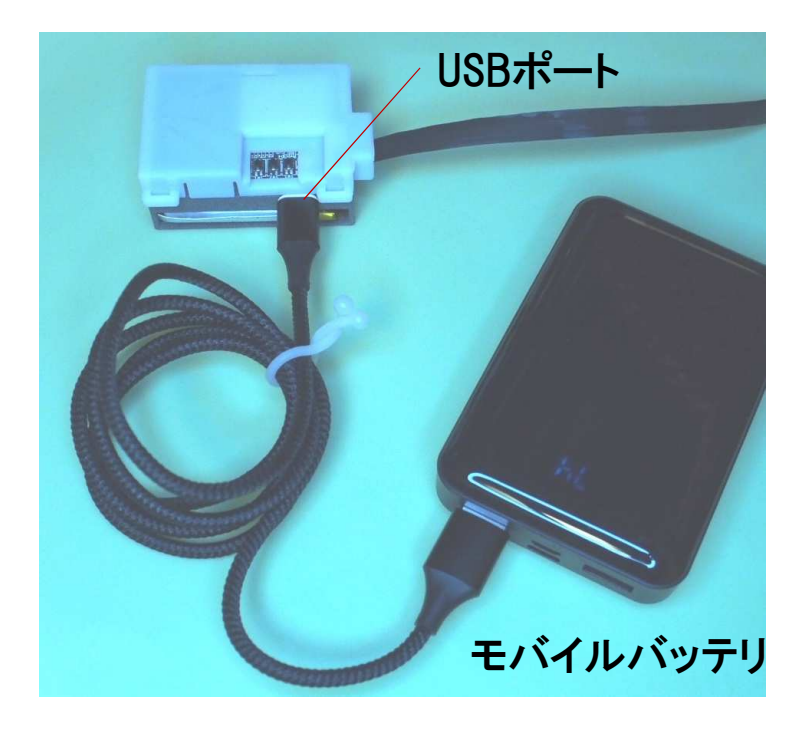

-19-

パラメータの新規入力、変更、保存ファイルの作成(1)

パラメータはセンサと処理回路がブルーツース接続している間、新規設定や 変更、ファイルへの保存や呼び出しができます。「設定」の「パラメータ」をクリックします。

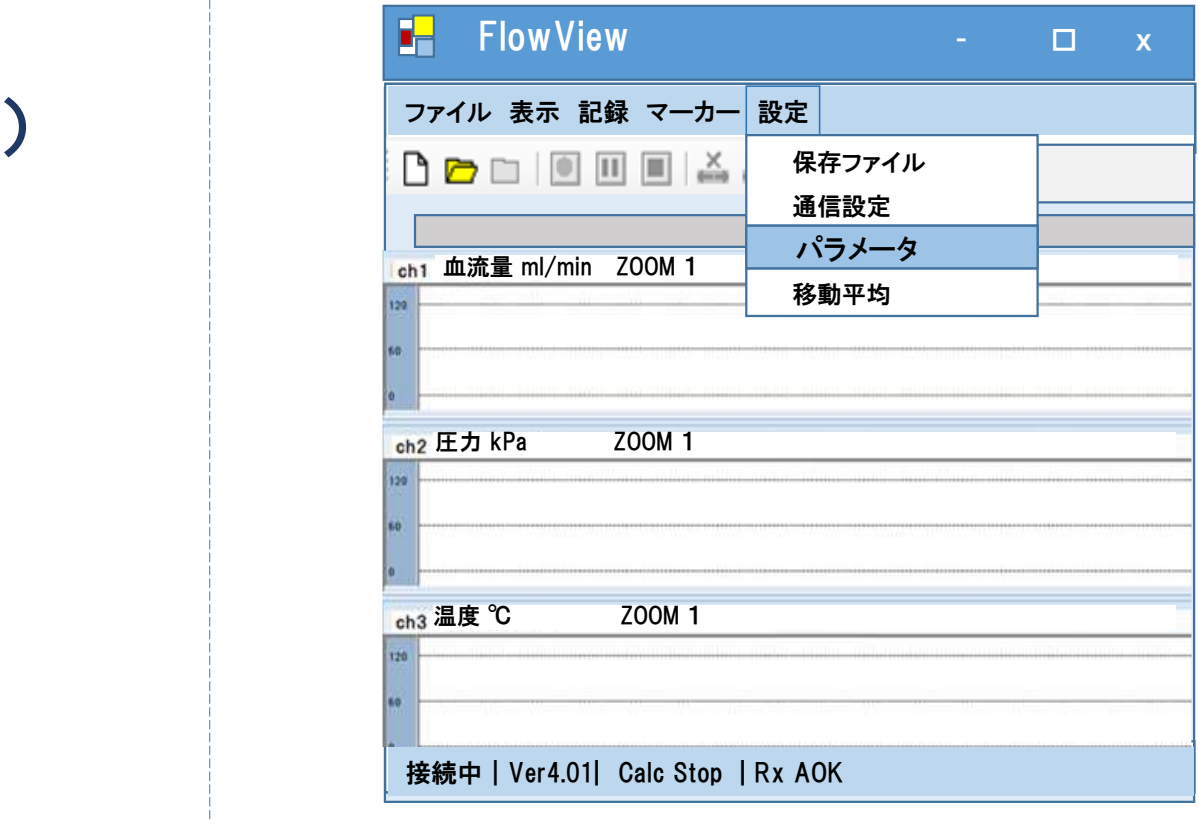

# パラメータの設定(測定前)

#### パラメータの新規入力、変更、保存ファイルの作成(2)

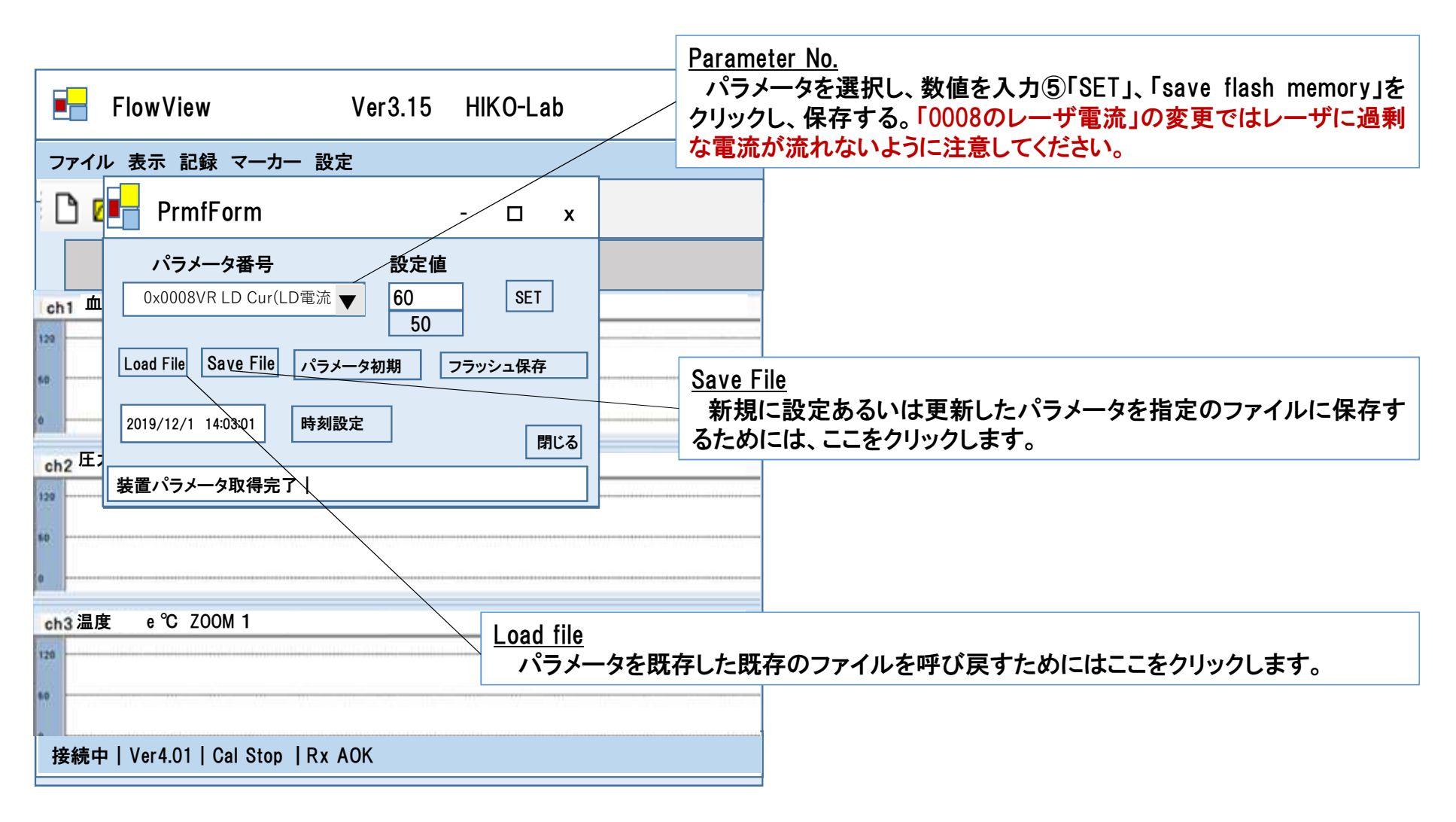

#### 接触圧のゼロ点修正のためのパラメータ変更方法

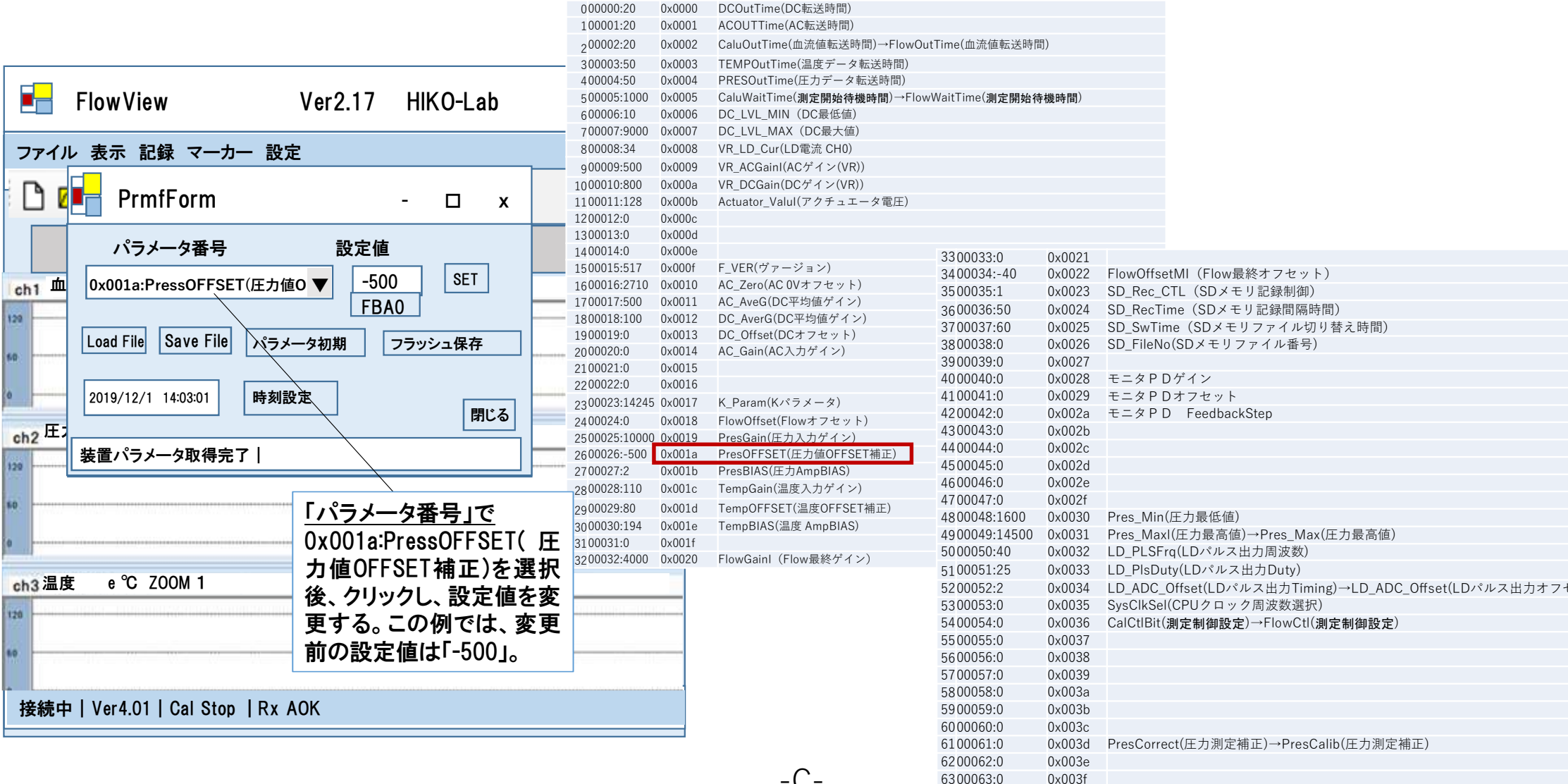

 $-C$ -

6300063:0

# 可変可能なパラメータ

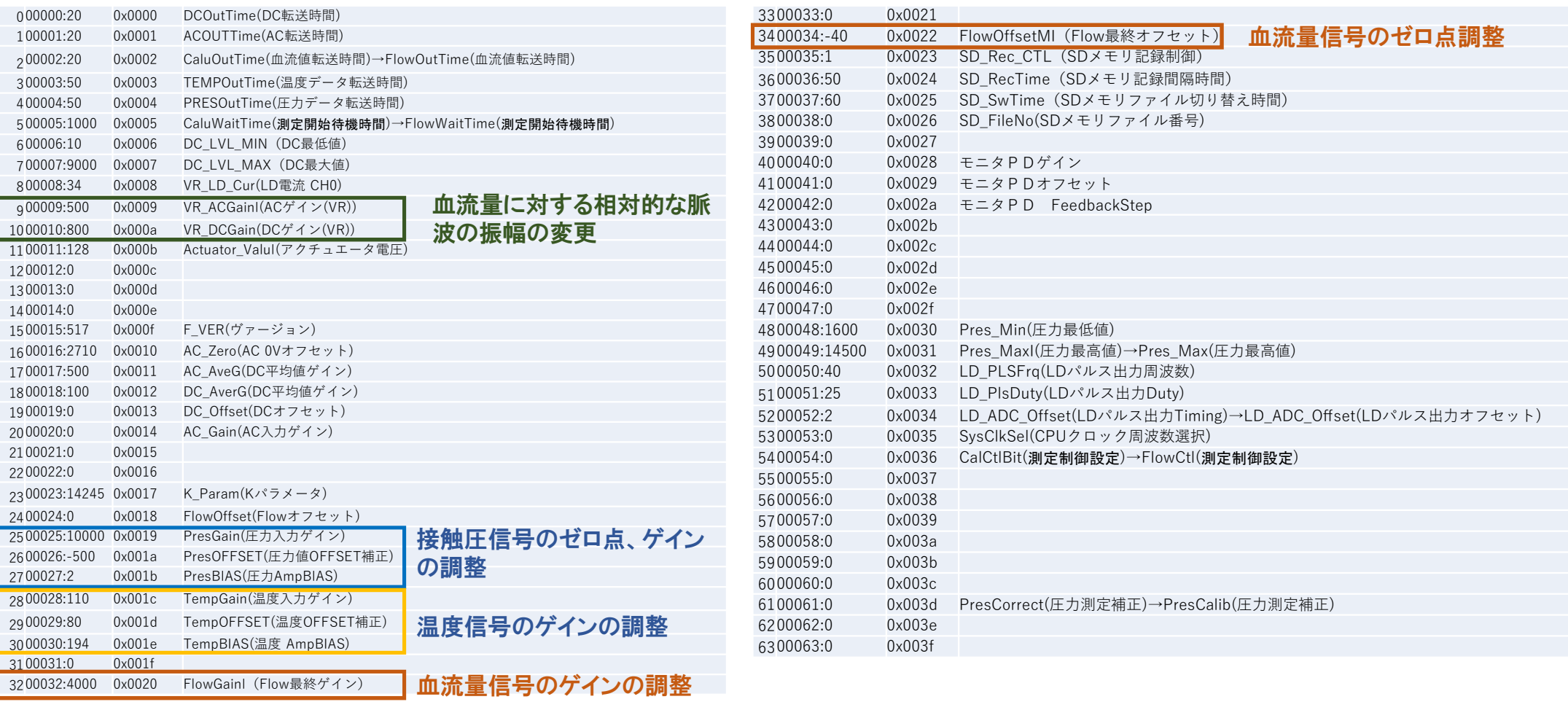

#### 仕様

1)サイズ Size

・プローブ:円筒部の直径11.2mm、突き出し部4mm (電磁波シールドケース含まず)。

 ・演算ボックス:35mmx55mmx26mm (860mAh容量バッテリ含む)2)利用推奨環境

・皮膚温度ならびに使用雰囲気温度:0~60℃。

 ・相対湿度:~80%。なお、現状のままでは、風呂と水の中での使用はできません。

・突起部に500g以上の負荷を与えないこと。

3)消費電力

・ブルーツースによるデータ送信

 計測時:610mW。860mAhのバッテリ駆動で約5時間の連続計測時間。・SDメモリに保存(オプション)時

860mAhのバッテリ駆動で約5.5時間の連続計測時間

 ・バッテリ容量3500mAh (3.7V)で約22時間の連続計測時間。4)USB充電

・電圧 4~5.2V、0.25A~2A。<br>•緑I FDが占灯~50%デューテ

・緑LEDが点灯~50%デューティ点滅している間はブルーツース送信が可能です。

5)ケーブル

 ・FPC長さ:15cm(オプション)、25cm、60cm(オプション)、幅:4mm、厚 さ0.5mm以下、電磁シールドテープ、電磁シールドスリーブ(オプション)。6)アクチュエータ駆動(オプション)7) 種々のパラメータ設定が可能

8)血流量・接触圧のアナログ信号引き出し線 (オプション)

#### 詳細な仕様

- A) 血流量信号の(時間)分解能:0.02秒 (オプションで0.002秒も可能)
- B) 接触圧および温度の分解能は使用者自身で設定変更可能
- C) レーザ出力は実験仕様での使用の場合には変更可能です。それでも、自 分で変更せず、予め設定された値で使用されることを推奨します。